# **Gimp - Guides**

- Objet : Gimp Les guides
- Niveau requis : [débutant,](http://debian-facile.org/tag:debutant?do=showtag&tag=d%C3%A9butant) [avisé](http://debian-facile.org/tag:avise?do=showtag&tag=avis%C3%A9)
- Commentaires : Utilisation détaillée des guides.
- Débutant, à savoir : [Utiliser GNU/Linux en ligne de commande, tout commence là !](http://debian-facile.org/doc:systeme:commandes:le_debianiste_qui_papillonne)
- Suivi :
- [à-tester](http://debian-facile.org/tag:a-tester?do=showtag&tag=%C3%A0-tester)
	- o Création par **S**smolski le 13/01/2012
	- Testé par …. le ….
- Commentaires sur le forum :  $C$ 'est ici<sup>[1\)](#page--1-0)</sup>

Nota : Contributeurs, les **PEIX Me!** sont là pour vous aider, supprimez-les une fois le problème corrigé ou le champ rempli !

# **Ouvrir gimp**

Ouvrez l'application gimp<sup>[2\)](#page--1-0)</sup> :

gimp

# **Introduction aux guides**

- Les guides sont un outil de positionnement comme [la grille d'image](http://debian-facile.org/doc:media:gimp:grille).
- Ils se présentent en lignes horizontales ou verticales manipulables à volonté avec l''Outil sélection/Déplacement<sup>[3\)](#page--1-0)</sup>.
- Ils s'ajoutent manuellement ou par le menu à différents endroits de la fenêtre ouverte et ne seront pas imprimés sur l'image.

# **Utilisation**

# **Règles**

Afficher/Enlever les règles :  $\text{Maj} + \text{Ctrl} + \text{R}$ 

Ou par le menu :

```
 Affichage -> Afficher les règles
```
# **Guides - Menu**

### **Guide déterminé**

Ajouter un guide déterminé à partir du menu

Image -> Guides -> Nouveau guide

 $\pmb{\times}$ 

#### **Guide en pourcentage**

### *Ajouter un guide en pourcentage à partir du menu*

Image -> Guides -> Nouveau guide (en pourcentage)

 $\pmb{\times}$ 

## **Guides - Pointeur**

### *Ajouter des guides manuellement*

Pour ajouter un quide manuellement<sup>4</sup>, cliquez<sup>[5\)](#page--1-0)</sup> sur un triangle des règles et faites glisser le pointeur vers le haut ou le bas/vers la droite ou la gauche.

 $\pmb{\times}$ 

#### **Nota :**

On repère la position d'un guide en cliquant dessus et en regardant en bas de la fenêtre d'édition.

### **Guides - Enlever**

Enlever tous les guides par le menu<sup>[6\)](#page--1-0)</sup> :

Image -> Guides -> Enlever tous les guides.

# **TP - Guides**

### *Nouveaux guides depuis la sélection*

Créer une nouvelle image de 640 x 480 pixels,  $\overline{C}$ trl $\left|+\overline{N}\right|$ 

Ajouter des guides manuellement et dessiner un rectangle R entre les guides

Remplissez ce rectangle d'une couleur Maj

Créez un nouveau calque transparent Maj|+ Ctrl + N et nommez-le pomme

Prenez la brosse Pepper (49×61), (la pomme)(voir astuce plus bas)

18/05/2024 19:37 3/4 Gimp - Guides

Outil pinceau P

Assurez-vous d'être sur votre calque transparent et dessiner la pomme

Cliquez droit sur votre calque pomme et "alpha vers sélection"

Faites: Image, Guides, Nouveaux guides depuis la sélection

 $\pmb{\times}$ 

Lorsque vous pratiquez un tuto et qu'on vous demande d'utiliser telle ou telle brosse, cliquez sur le menu déroulant qui se trouve à droite des brosses et cochez "afficher en liste". Ceci est aussi valable pour les motifs.

 $\pmb{\times}$ 

Il existe des plugins qui permettent d'ajouter plusieurs guides à la fois. Vous devez installer le paquet gimp-plugin-registry dans synaptic et ensuite télécharger le fichier compressé gat\_tools et le décompresser. Rendre le fichier exécutable: clic droit sur le fichier décompressé, propriétés, onglet permissions et cocher "Rendre le fichier exécutable".<http://registry.gimp.org/node/25332>

Vous devez installer le fichier gat\_tools.py dans votre dossier personnel .gimp/plug-ins.

Vous trouverez ce plugin dans Outils, Gimp-Atelier.

 $\pmb{\times}$ 

 $\pmb{\times}$ 

D'autres plugins pour les guides: <http://registry.gimp.org/search/node/guides>

#### **Récapitulatif**

 $\pmb{\times}$ 

J'espère vous avoir bien guidé tout au long de ce tutoriel. <sup>S</sup>

# **Liens utiles**

• Quelques liens vers des tutos TP (du wiki df ou d'autres...) utilisant les guides<sup>PFix Me!</sup>

[1\)](#page--1-0)

[2\)](#page--1-0)

[3\)](#page--1-0)

[4\)](#page--1-0)

N'hésitez pas à y faire part de vos remarques, succès, améliorations ou échecs !

[Gimp](http://debian-facile.org/doc:media:gimp)

 $|Ctrl| + |M|$ 

avec la souris

[5\)](#page--1-0)

clique gauche [6\)](#page--1-0)

clique droit sur l'image

From: <http://debian-facile.org/> - **Documentation - Wiki**

Permanent link: **<http://debian-facile.org/doc:media:gimp:guide>**

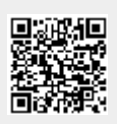

Last update: **26/07/2015 19:53**